# Tutorial: Implementing the UI Element RowRepeater

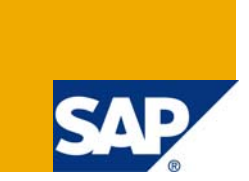

## **Applies to:**

Web Dynpro for Java applications for SAP enhancement package 1 for SAP NetWeaver CE 7.1.

## **Summary**

The tutorial describes how to implement a RowRepeater in a Web Dynpro application. The tutorial focuses on the special features of this UI element.

If you just want to check the running sample, download the complete project [RowRepeater.](https://www.sdn.sap.com/irj/scn/go/portal/prtroot/docs/library/uuid/90a1fd12-93c7-2b10-d0b7-de9b7eb91ef1)

**Author:** SAP NetWeaver Product Management User Interaction, Stefanie Bacher with Marie-Fabienne Orcel, who created this tutorial during her internship in our team.

**Company:** SAP AG

**Created on:** 08 January 2009

## **Table of Contents**

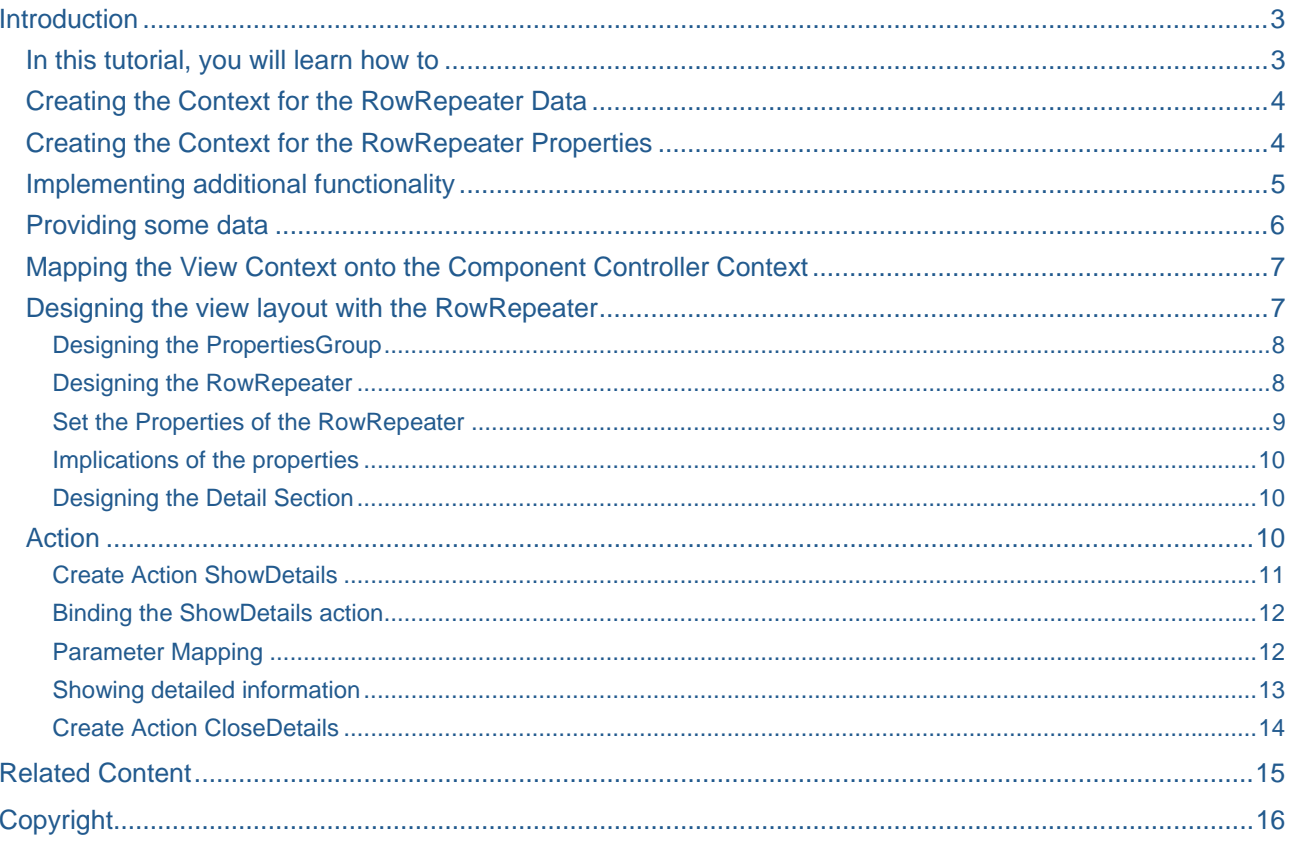

## <span id="page-2-0"></span>**Introduction**

The RowRepeater is a UI element that creates a list of rows with the same layout. For each node element in the dataSource a row is painted.

This is an example of a RowRepeater:

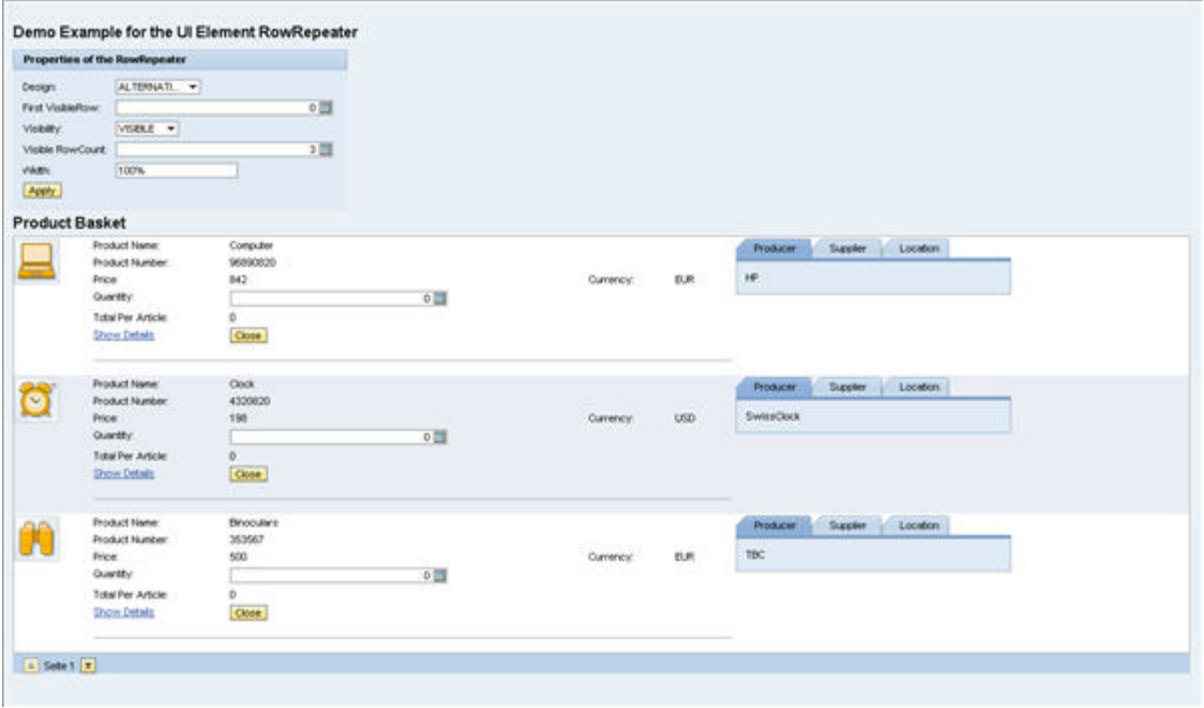

#### **In this tutorial, you will learn how to**

- Design a view layout using the RowRepeater
- Implement a RowRepeater considering its specialties
- Implement an action that shows detailed information of a selected row

#### <span id="page-3-0"></span>**Creating the Context for the RowRepeater Data**

To provide the RowRepeater with data, we must first store that data in the context of the *Component Controller*.

- 1. Add a new Node to the context root node and name it **Products**. The *Collection Cardinality* of *Products* node should be left at the default value of [0...n].
- 2. Now, manually add attributes to this node and set the data types according to the table below. Since *Total\_Per\_Article* should be a *calculated* attribute, select the *calculated* checkbox to true. This causes the NWDS to generate the appropriate Accessor/Mutator methods.

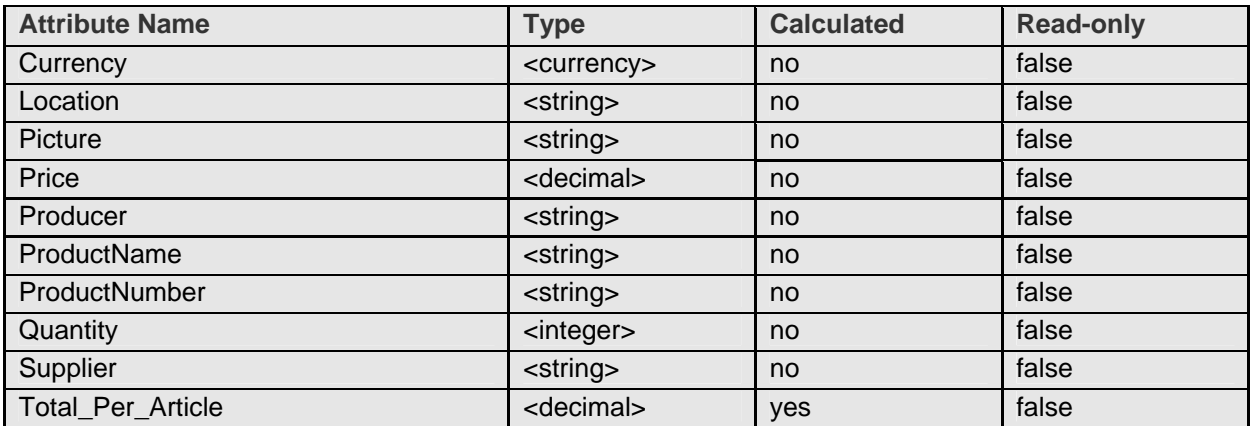

#### **Creating the Context for the RowRepeater Properties**

To enable the user to modify the layout of the RowRepeater, attributes, which will later be bound to the properties of the RowRepeater, are added to the context of the *Component Controller*.

1. Add the following attributes to the context root node

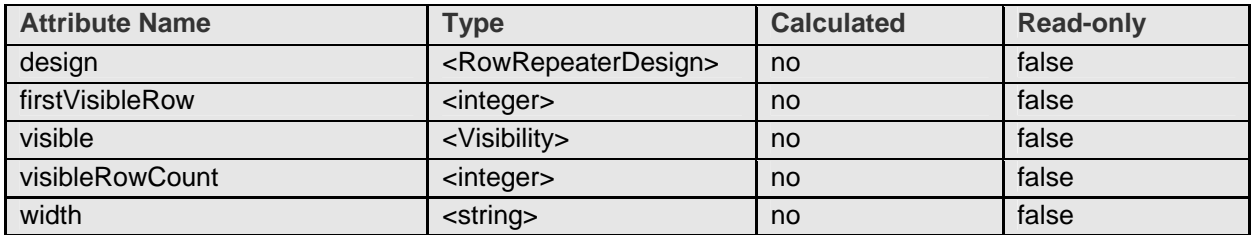

**Note:** The attributes *design* and *visible* have to be of type "Simple Type" of the package "UIElementDefinitions".

Additionally some other attributes enhance the context and are put to the context root node. They are needed to display later detailed information of a selected row in another section.

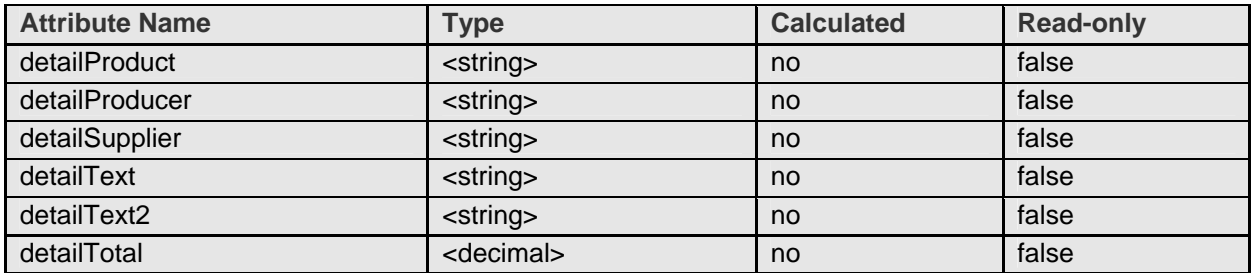

<span id="page-4-0"></span>The context of the Component Controller looks now like this:

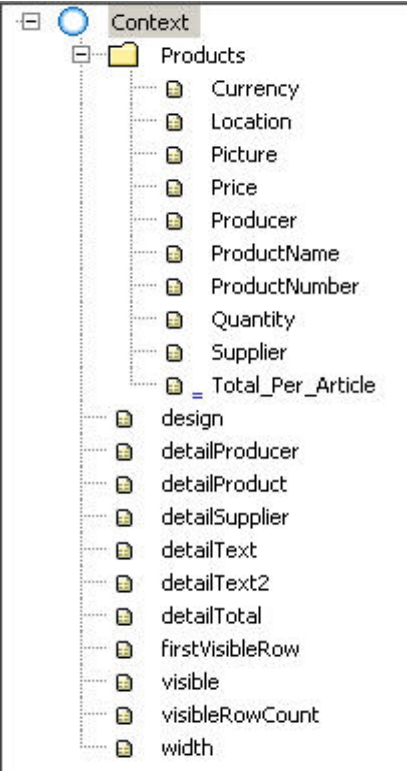

#### **Implementing additional functionality**

As the *Total\_Per\_Article* attribute exists, it is used to calculate the total price per row.

1. Open the Java Editor of the *Component Controller* in the project structure, go to the section //@@begin getProductsTotal per Article and //@@end tags. Following code should be implemented:

```
// Method to get the total price per article by multiplying the price and the 
quantity
  java.math.BigDecimal sum = null; 
 if ( 
       element.getQuantity () < 0) 
       {//ensure that no negative prices can be calculated 
       sum = new BigDecimal (0); 
      } 
else
       {//calculate total
      sum = new BigDecimal (element.getQuantity ()).multiply (element.getPrice 
      () ) ;
 } 
return (sum);
```
### <span id="page-5-0"></span>**Providing some data**

L L

In order for the RowRepeater to display any data, we must first write some code to generate that data.

1. Open the Java Editor of the Component Controller and go to the section //@@begin wdDoInit() and //@@end tags. The following coding must be implemented.

IPrivateRowRepeater\_ApplComp.IProductsElement elem;

```
 elem = wdContext.createAndAddProductsElement(); 
          elem.setProductName("Computer"); 
          elem.setProductNumber("96890820"); 
          elem.setPicture("Picture1.gif"); 
          elem.setPrice(new BigDecimal (842)); 
          elem.setProducer("HP"); 
          elem.setSupplier("Schenker"); 
          elem.setLocation("Mannheim, Germany"); 
          elem.setCurrency("EUR"); 
          elem = wdContext.createAndAddProductsElement(); 
          elem.setProductName("Clock"); 
          elem.setProductNumber("4320820"); 
          elem.setPicture("Picture2.gif"); 
          elem.setPrice(new BigDecimal (198)); 
          elem.setProducer("SwissClock"); 
          elem.setSupplier("DB"); 
          elem.setLocation("Palo Alto, US"); 
          elem.setCurrency("USD"); 
          elem = wdContext.createAndAddProductsElement(); 
          elem.setProductName("Binoculars"); 
          elem.setProductNumber("353567"); 
          elem.setPicture("Picture3.gif"); 
          elem.setPrice(new BigDecimal (500)); 
          elem.setProducer("TBC"); 
elem.setSupplier("Meyers");
elem.setLocation("Walldorf, Germany");
          elem.setCurrency("EUR"); 
          elem = wdContext.createAndAddProductsElement(); 
          elem.setProductName("Compass"); 
          elem.setProductNumber("095254"); 
          elem.setPicture("Picture4.gif"); 
          elem.setPrice(new BigDecimal (45)); 
          elem.setProducer("Nokia"); 
          elem.setSupplier("Schenker"); 
          elem.setLocation("Paris, France"); 
          elem.setCurrency("EUR"); 
         int count = 1;
         for (int i = 1; i < 25; i++){
                   elem = wdContext.createAndAddProductsElement(); 
                   elem.setProductName("ProductName" + i); 
                   elem.setProductNumber("Product Number #" + i); 
                  if(count > 4) { count = 1;
                  } 
                   count++; 
                   elem.setPicture("Picture"+count+".gif"); 
                   elem.setPrice(new BigDecimal (342 + i*5)); 
                   elem.setProducer("Producer" +i); 
                   elem.setSupplier("Supplier" + i); 
                   elem.setLocation("Mannheim, Germany"); 
                   if(i%2 == 0){ elem.setCurrency("USD"); 
 } 
                   else{ elem.setCurrency("EUR"); 
 } 
                  }
```
<span id="page-6-0"></span>Note: The images used in this example are stored in the Mime Repository in directory <project name>/src/mimes/Components/<component name>; so that they can be called by their name (e.g. "Picture1.gif").

#### **Mapping the View Context onto the Component Controller Context**

In order to make the data held in the context of the Component Controller available to the View Controller, we need to tell the View Controller *RowRepeater\_View* that it should use the Component Controller as a data source. Once this has been done, the data in the Component Controller's context is available to the View Controller's context through a technique known as **Context Mapping.**

- 1. Double-click the component *RowRepeater\_ApplComp* and create a data link between the *RowRepeater\_View* icon and the Component Controller icon.
- 2. By using drag and drop, drag the *Products* node and the context attributes from the Component Controller context on the right (*RowRepeater\_ApplComp)* to the left context root node (*RowRepeater\_View*). Confirm with *Finish*.

#### **Designing the view layout with the RowRepeater**

In this example a PropertiesGroup is designed which allows the user to modify the layout of the RowRepeater. Then the RowRepeater with its RowElements is designed, it displays the data hold in the *Products* node.

To provide more information about a product in a row, it is also necessary to design a section below the RowRepeater that shows detailed information.

This is an example how a RowRepeater with its RowElements can be designed:

#### **Outline View Community Contract Contract Contract Contract Contract Contract Contract Contract Contract Contract Contract Contract Contract Contract Contract Contract Contract Contract Contract Contract Contract Contract**

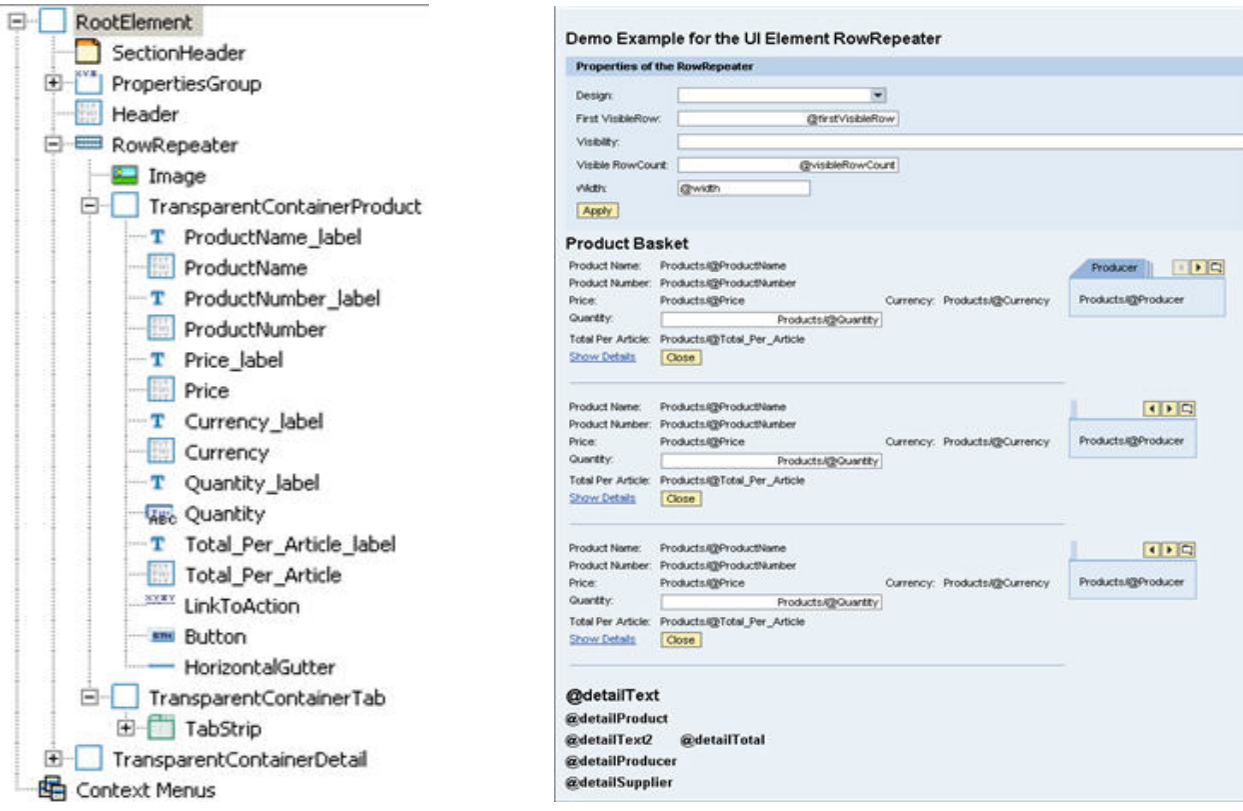

#### <span id="page-7-0"></span>Designing the PropertiesGroup

- 1. Open the *Outline View* of the *RowRepeater\_View*
- 2. Remove the *DefaultTextView* element
- 3. Insert a *Group* container in the *RootElement* container. Make a right click on the *Group* container and choose *"Apply Template", "Form"* and then select the context attributes: *design, firstVisibleRow, visible, visibleRowCount, width*. Confirm with *Finish*.
- 4. To provide a header for the whole view, insert a *SectionHeader* in the *RootElement* container.

#### Designing the RowRepeater

1. Insert the **RowRepeater** in the *RootElemen*t container

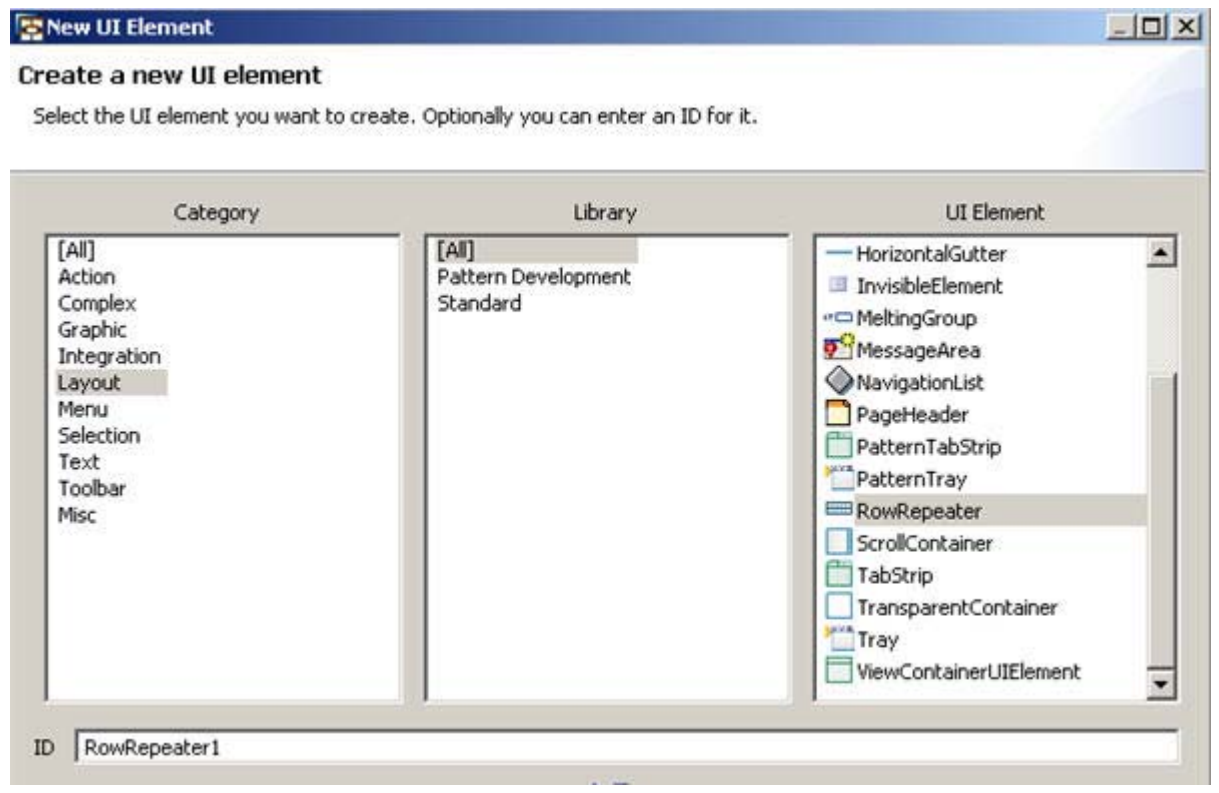

2. Now you can insert **RowElements** in the RowRepeater

Supported elements are the *TransparentContainer*, *Images*, *TextView*, *InputField*, Links (*LinkToAction*, *LinkToURL*), *Buttons* and *TabStrips*.

Each UI element in the RowRepeater is laid out in own column.

The RowRepeater is displayed in a MatrixLayout. For each RowElement a MatrixCell is used and a MatrixData with default values is assumed.

**Note:** If the RowElement is a TransparentContainer with MatrixLayout and scrollingMode = none, it will be treated different. The children of the TransparentContainer are now handled as cells of its MatrixLayout.

<span id="page-8-0"></span>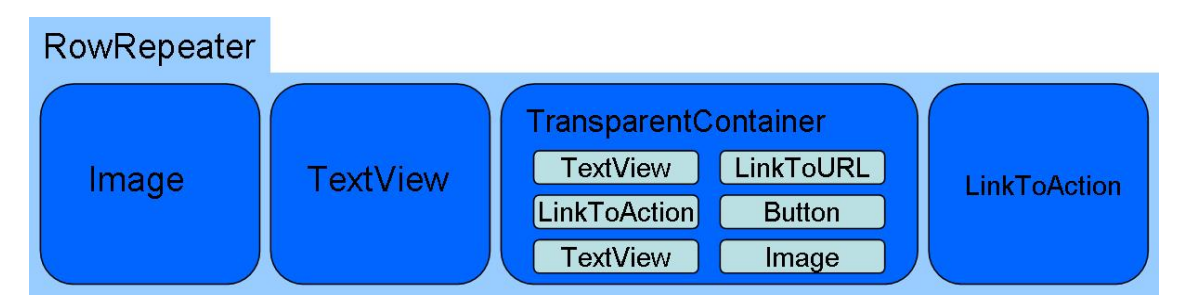

- 3. Insert in the RowRepeater an *Image*, bind the attribute *Product.Picture* to its source property
- 4. Insert a *TransparentContainer* and change the layout to *MatrixLayout* make a right click and choose *"Apply Template", "Form"* and then select following attributes of the *Products* node: *ProductName, ProductNumber, Price, Currency, Quantity and Total\_Per\_Article. Click Next and change the Editor* property of the attributes to *TextView* beside *Quantity*. Additionally insert a *LinkToAction*, a *Button* and a *HorizontalGutte*r in the *TransparentContainer*. All elements are now handled as cells of the *TranparentContainer*.
- 5. Insert another *TransparentContainer* in the RowRepeater, insert a *TabStrip*. Make a right click on the *TabStrip* and choose "*InsertTab*". Repeat this step two times.
- 6. Go to *Tab\_Header* of the first Tab and write in the *text* property "Producer". Insert in the *TabContent* of this *Tab* a *TextView* and bind the *text* property to the Products attribute *Products.Producer*. Repeat this step for the other *Tab\_Headers* with "Supplier" and "Location" and bind the *text* properties respectively to *Products.Supplier* and *Products.Location*.

#### Set the Properties of the RowRepeater

- 1. Go to the *Properties* tab of the RowRepeater. It is mandatory to bind the property *dataSource*. It is bound to the node that contains the run-time data, in this case to the *Products* node.
- 2. The other properties in this example are also bound to attributes of the context, so that the user can modify the layout of the RowRepeater as favored.

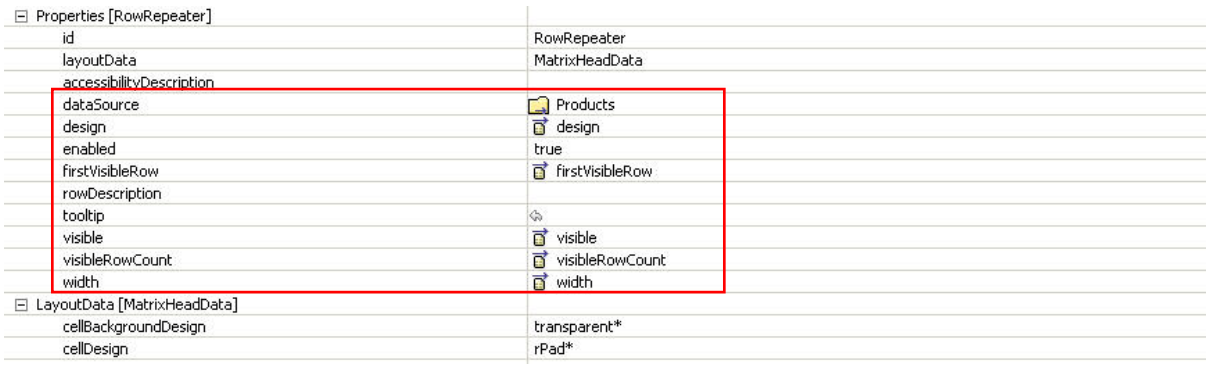

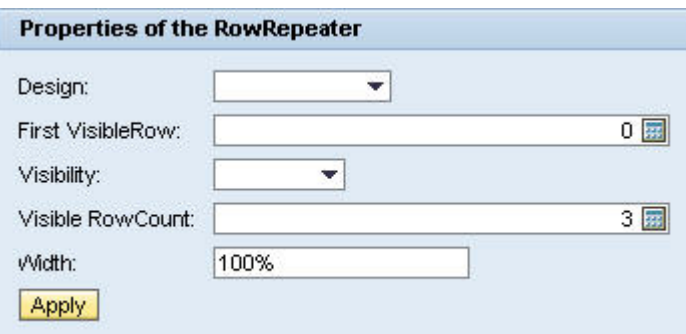

#### <span id="page-9-0"></span>Implications of the properties

- **Design**: The layout of the RowRepeater; two possibilities: *TRANSPARENT* or *ALTERNATING*.
- **FirstVisibleRow**: With this property the user can decide which row should be at the first position, i.e. which element is displayed first; it refers to the index of elements hold in the context and starts with 0.
- **Visibility:** The different types of visibility can be chosen: *BLANK* (UI element with visibility BLANK is invisible but takes view space, Using this visibility might reveal sensitive data)*, NONE* (A UI element with visibility NONE is invisible and takes no view space. It cannot be made visible by end user or role personalization.), *VISIBLE* (A UI element with visibility VISIBLE is visible in its view), *ALWAYS* (A UI element with visibility ALWAYS is always visible in its view and cannot be hidden by end user or role personalization.), *NOT\_YET* (A UI element with visibility NOT\_YET is not yet visible in its view (i.e. treated like NONE) until it is made visible by end user or role personalization. This can be used to ship hidden parts of a screen which can then be made visible on demand.)
- **VisibleRowCount:** Defines how many rows are visible, i.e. how many elements.
- **Width:** Modifies the width of the RowRepeater; in can be defined in pixel ("100") or in percentage ("100 %").

**Note:** It is recommended that the RowRepeater is not included in another layout (e.g*. Group*), in order that modifications of the "*width"* -property are not affected.

#### Designing the Detail Section

- 1. Insert a *TransparentContainer* in the *RootElement* container. Change the layout to *MatrixLayout*.
- 2. Insert six *TextViews* in the *TransparentContainer*. They will later display the detailed information of a selected element.
- 3. Bind the first *TextView* to the context attribute *detailText*. Repeat this step for the other *TextViews* and bind them respectively to the context attributes: *detailProduct, detailText2, detailTotal, detailProducer* and *detailSupplier*.

#### **Action**

When the user clicks the *"Show Details"* link, a detail section below the RowRepeater will be shown. In order that only the data of the current selected row will be display, **parameter mapping** is necessary. When the user selects the link, the action event handler method in the view controller needs to know exactly which row has been selected to display the data of the current element.

<span id="page-10-0"></span>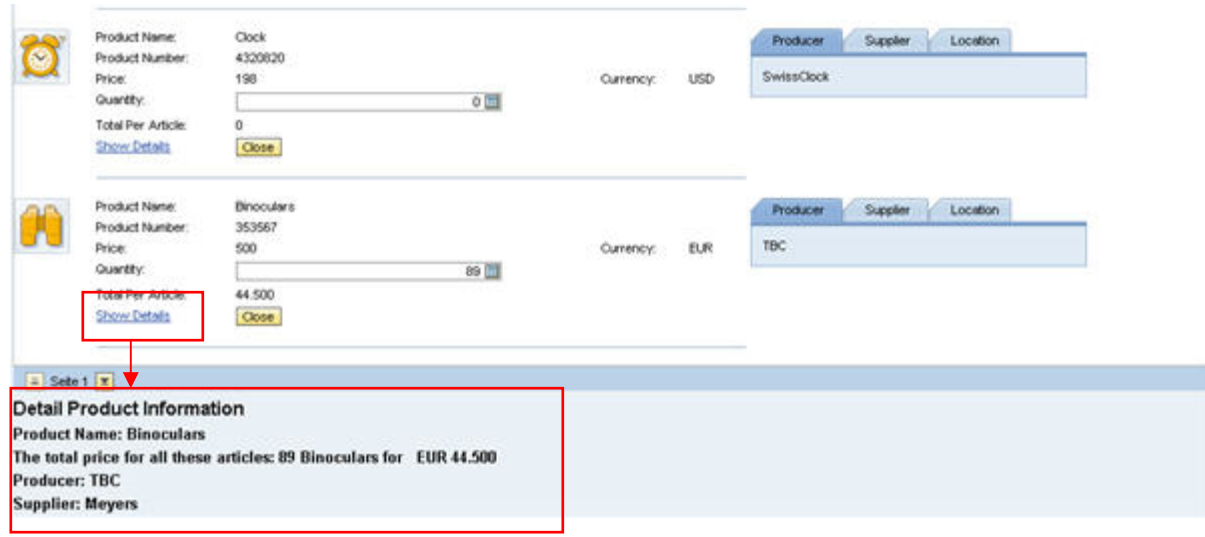

#### Create Action ShowDetails

- 1. Open the *RowRepeater\_View* with double-click
- 2. Create a new action *ShowDetails*
- 3. Click next and add a Parameter *element* of type "*IWDNodeElemen*t"; therefore when specifying the parameter properties chose *Browse,* then *Java Native Type.* Select *Browse* and enter *IWDNodeElement.* Confirm with *OK*

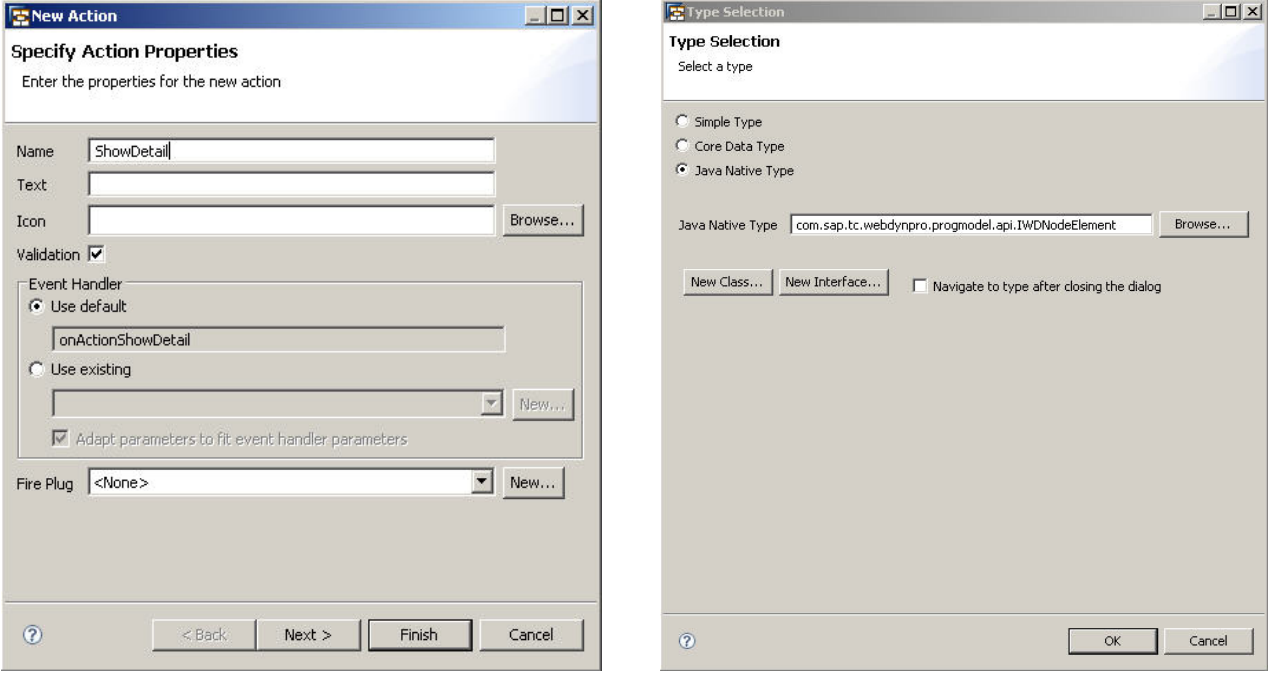

#### <span id="page-11-0"></span>Binding the ShowDetails action

In order to make the *LinkToAction* UI element aware that it has to show detailed information, you must associate the *onAction* event with the *ShowDetail*s action.

1. Select in the *Outline View* the *LinkToAction* UI element. Switch to the Properties tab; in the drop down list for the *onAction* event, select the *ShowDetails* action.

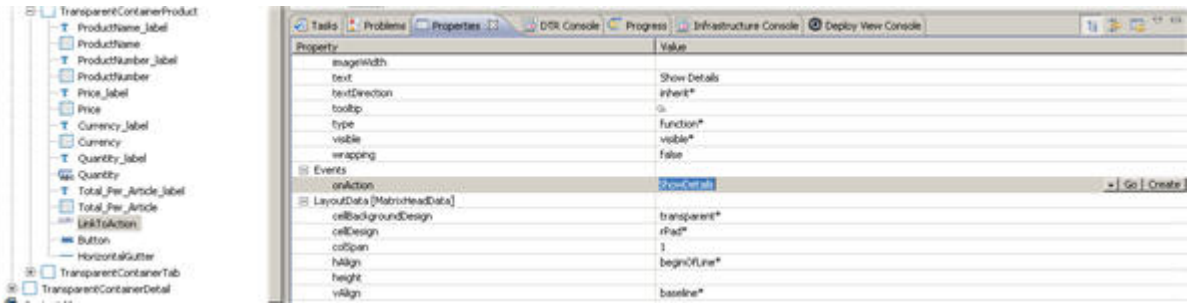

#### Parameter Mapping

Parameter Mapping is needed to add a parameter to an event and transfer a value to the corresponding event handler. The *nodeElement* parameter references the corresponding node element in the context to which the UI element is assigned. When you click the *LinkToAction* in the *RowRepeater* this parameter can be used to determine in which row the link was pressed, so that only the detailed information of the current selected element is displayed.

- 1. Make a right click on the *LinkToAction* UI element in the *Outline View* and chose Parameter Mapping
- 2. Select the action's *nodeElement* parameter and drag and drop it to the event parameter *element* for the UI element.

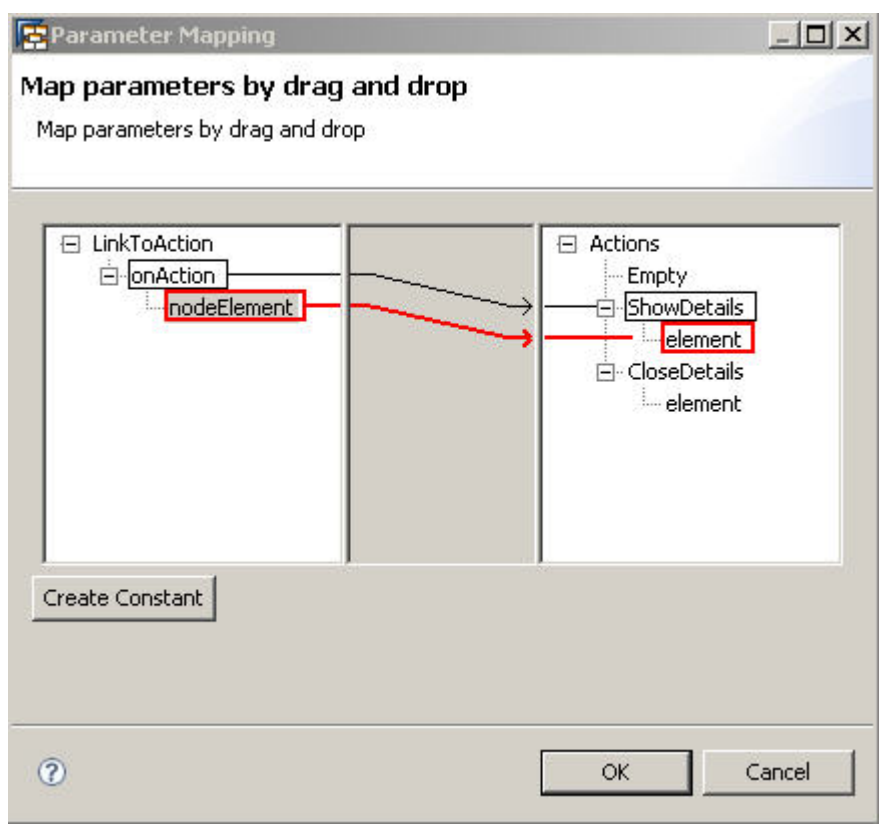

#### <span id="page-12-0"></span>Showing detailed information

To display more information about a selected element, some functionality must be implemented in the *ShowDetails* action.

- 1. Open the Java Editor for the RowRepeater View and go to the section  $//@$ begin onActionShowDetails(ServerEvent) and //@@end tags
- 2. The following code must be inserted

```
// Get detailed information of a node element to display the data in a special 
section
wdContext.currentContextElement ().setDetailText ("Detail Product 
      Information"); 
wdContext.currentContextElement ().setDetailProduct ("Product Name: 
      "+ (String) element.getAttributeValue ("ProductName")); 
wdContext.currentContextElement ().setDetailText2 ("The total price for all 
      these articles: "+ element.getAttributeValue ("Quantity") + 
      " "+ (String) element.getAttributeValue ("ProductName") +" for "+ 
      (String) element.getAttributeValue ("Currency")); 
wdContext.currentContextElement ().setDetailTotal ((BigDecimal) element. 
     getAttributeValue ("Total_Per_Article")); 
wdContext.currentContextElement ().setDetailProducer ("Producer: 
      "+ (String) element.getAttributeValue ("Producer")); 
wdContext.currentContextElement ().setDetailSupplier ("Supplier: 
      "+ (String) element.getAttributeValue ("Supplier"));
```
The result is that only the detailed information of an element in the current row is displayed in the section below the RowRepeater.

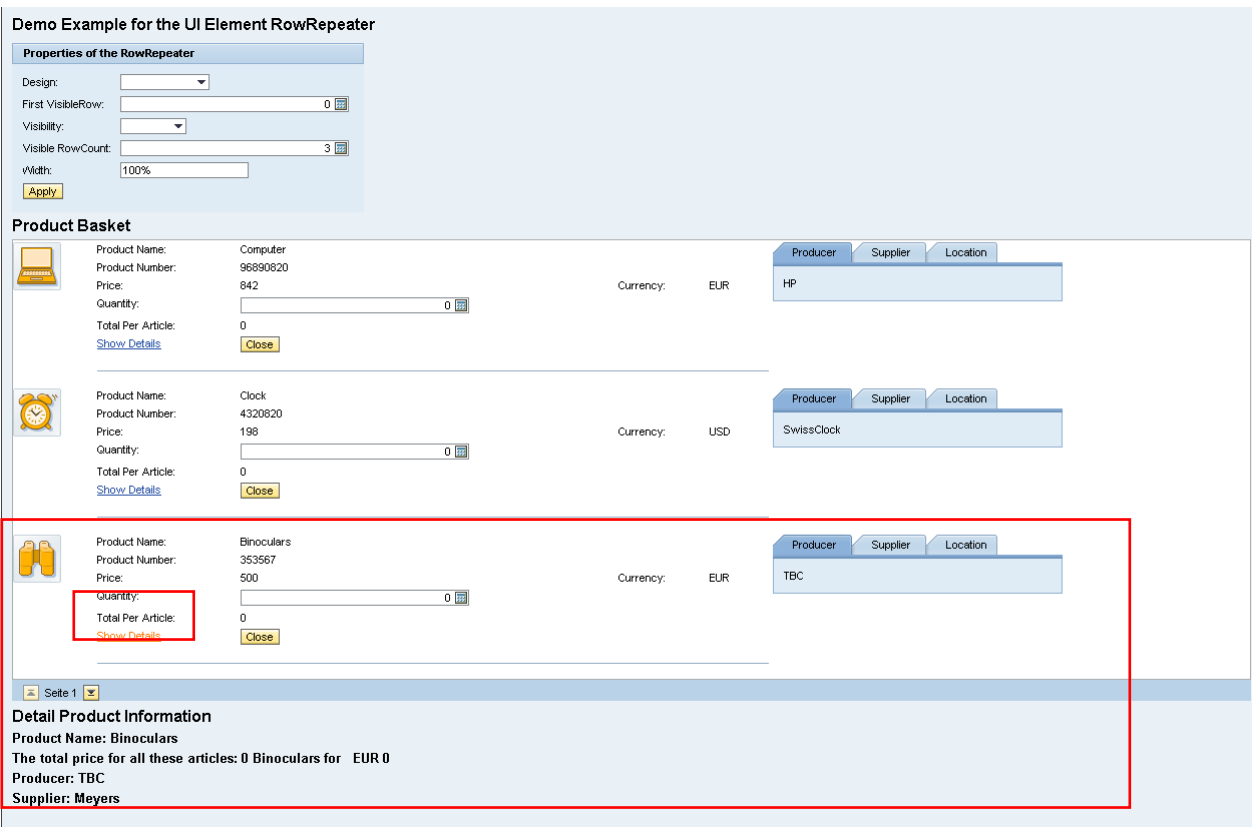

#### <span id="page-13-0"></span>Create Action CloseDetails

This action is triggered when the user chooses the button *Close*, then the detailed information of a selected element in the section below will not more displayed.

This action is implemented as the action *ShowDetails*, the only difference is the implementation of the *CloseDetails* action.

- 1. Open the Java Editor for the RowRepeater\_View and go to the section //@@begin onActionCloseDetails(ServerEvent) and //@@end tags
- 2. The following code must be inserted

```
// Close the detailed information
wdContext.currentContextElement ().setDetailText (""); 
wdContext.currentContextElement ().setDetailText2 (""); 
wdContext.currentContextElement ().setDetailProduct (""); 
wdContext.currentContextElement ().setDetailTotal (null); 
wdContext.currentContextElement ().setDetailProducer (""); 
wdContext.currentContextElement ().setDetailSupplier ("");
```
The result is that detailed information of an element in the current row will not more be displayed in the section below the RowRepeater.

## <span id="page-14-0"></span>**Related Content**

[UI Element Guide: RowRepeater](http://help.sap.com/saphelp_nwce10/helpdata/en/43/fb0c5290c410b3e10000000a11466f/frameset.htm)

[Parameter Mapping](http://help.sap.com/saphelp_nwce10/helpdata/en/44/78aa6fd62455cee10000000a1553f6/frameset.htm)

For more information, visit the [User Interface Technology homepage](https://www.sdn.sap.com/irj/sdn/nw-ui).

## <span id="page-15-0"></span>**Copyright**

#### © 2009 SAP AG. All rights reserved.

No part of this publication may be reproduced or transmitted in any form or for any purpose without the express permission of SAP AG. The information contained herein may be changed without prior notice.

Some software products marketed by SAP AG and its distributors contain proprietary software components of other software vendors.

Microsoft, Windows, Outlook, and PowerPoint are registered trademarks of Microsoft Corporation.

IBM, DB2, DB2 Universal Database, OS/2, Parallel Sysplex, MVS/ESA, AIX, S/390, AS/400, OS/390, OS/400, iSeries, pSeries, xSeries, zSeries, System i, System i5, System p, System p5, System x, System z, System z9, z/OS, AFP, Intelligent Miner, WebSphere, Netfinity, Tivoli, Informix, i5/OS, POWER, POWER5, POWER5+, OpenPower and PowerPC are trademarks or registered trademarks of IBM Corporation.

Adobe, the Adobe logo, Acrobat, PostScript, and Reader are either trademarks or registered trademarks of Adobe Systems Incorporated in the United States and/or other countries.

Oracle is a registered trademark of Oracle Corporation.

UNIX, X/Open, OSF/1, and Motif are registered trademarks of the Open Group.

Citrix, ICA, Program Neighborhood, MetaFrame, WinFrame, VideoFrame, and MultiWin are trademarks or registered trademarks of Citrix Systems, Inc.

HTML, XML, XHTML and W3C are trademarks or registered trademarks of W3C®, World Wide Web Consortium, Massachusetts Institute of Technology.

Java is a registered trademark of Sun Microsystems, Inc.

JavaScript is a registered trademark of Sun Microsystems, Inc., used under license for technology invented and implemented by Netscape.

MaxDB is a trademark of MySQL AB, Sweden.

SAP, R/3, mySAP, mySAP.com, xApps, xApp, SAP NetWeaver, and other SAP products and services mentioned herein as well as their respective logos are trademarks or registered trademarks of SAP AG in Germany and in several other countries all over the world. All other product and service names mentioned are the trademarks of their respective companies. Data contained in this document serves informational purposes only. National product specifications may vary.

These materials are subject to change without notice. These materials are provided by SAP AG and its affiliated companies ("SAP Group") for informational purposes only, without representation or warranty of any kind, and SAP Group shall not be liable for errors or omissions with respect to the materials. The only warranties for SAP Group products and services are those that are set forth in the express warranty statements accompanying such products and services, if any. Nothing herein should be construed as constituting an additional warranty.

These materials are provided "as is" without a warranty of any kind, either express or implied, including but not limited to, the implied warranties of merchantability, fitness for a particular purpose, or non-infringement.

SAP shall not be liable for damages of any kind including without limitation direct, special, indirect, or consequential damages that may result from the use of these materials.

SAP does not warrant the accuracy or completeness of the information, text, graphics, links or other items contained within these materials. SAP has no control over the information that you may access through the use of hot links contained in these materials and does not endorse your use of third party web pages nor provide any warranty whatsoever relating to third party web pages.

Any software coding and/or code lines/strings ("Code") included in this documentation are only examples and are not intended to be used in a productive system environment. The Code is only intended better explain and visualize the syntax and phrasing rules of certain coding. SAP does not warrant the correctness and completeness of the Code given herein, and SAP shall not be liable for errors or damages caused by the usage of the Code, except if such damages were caused by SAP intentionally or grossly negligent.